# **Software Update Notification**

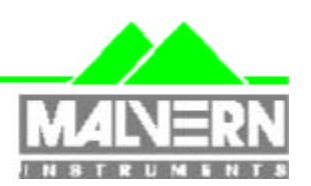

Identifier: Software Update Notification for Mastersizer 2000 application software version 2.00 Date: 22nd November 1999 Author: R. M. Jones

Document Version No: 1

# Mastersizer 2000 version 2.00 Application Software for use with (English) Microsoft Windows95, Windows98 and WindowsNT

Mastersizer 2000

# (Part Number PSW0037/2.00)

#### Ī. **Contents**

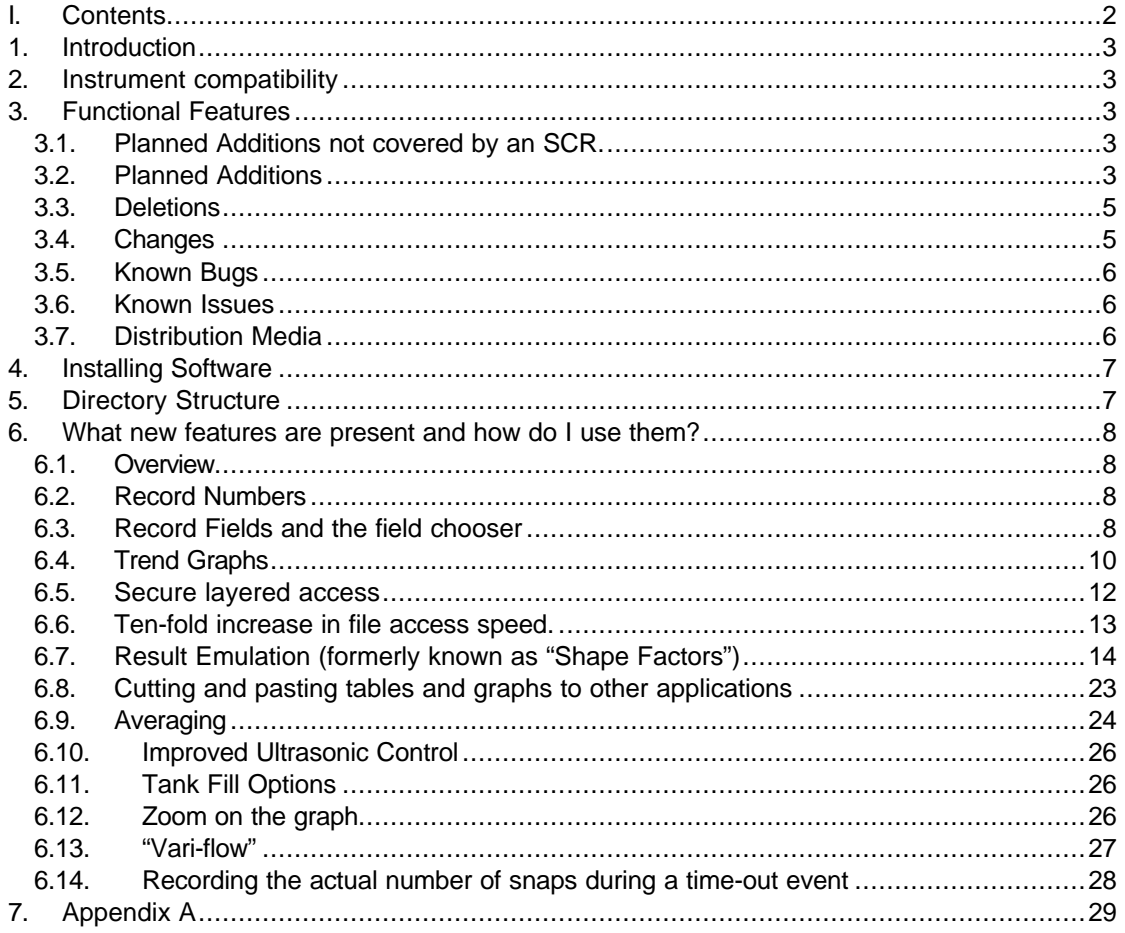

22nd November 1999

# **1. Introduction**

This update notification describes the release of version 2.00 application software for the Mastersizer 2000 system.

# **2. Instrument compatibility**

This release is compatible with all Mastersizer 2000 products manufactured and is supported with Microsoft Windows 95<sup>TM</sup> (revision B or higher), Windows 98<sup>TM</sup> and Windows NT 4.0<sup>TM</sup> (service pack 5 or higher).

The firmware revision of the optical bench and sample handling units must be updated to firmware version 1.00, if not already done. Newly manufactured products automatically contain this version. Any older units will need updating by an engineer, as this is not a user task.

Version 2.00 application software is intended to update any system running version 1.00 application software. All installed systems should be updated to this latest version. This update is available free of charge as all systems installed are still in their warranty period.

**Note: In common with a large number of applications which undergo significant updating, Data files produced by earlier versions will be compatible with this release but data files produced by this release will not be legible by earlier versions. Where there is regular correspondence between systems, users are advised to ensure that all instruments are updated to the same level.**

# **3. Functional Features**

### **3.1. Planned Additions not covered by an SCR.**

### **Result Emulation.**

Result emulation is a technique for modification of a Mastersizer result to emulate a result from an alternative particle sizing technique. A user may have previously used sieve measurements to control a process and may want the Mastersizer results to agree with the sieve results. The Mastersizer results may actually differ from the sieve results owing to the particles being non-spherical but the user may want the opportunity to produce a "sieve-like" measurement for comparison purposes.

The utility can be used to allow emulation of a wide variety of sizing techniques, provided that the technique being emulated provides sufficient data points and is consistent.

### **Secured Layered Access.**

Operators with varying skill levels will use the Mastersizer 2000.

It is now possible to limit full access to the software to precisely defined groups of users.

This means that certain functions such as editing SOPs, deleting records and editing results can be reserved for authorised users only.

### **3.2. Planned Additions**

<sup>1</sup> Software Change Request - Part of the Malvern ISO 9000 System.

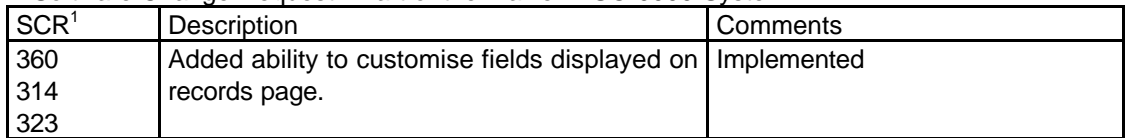

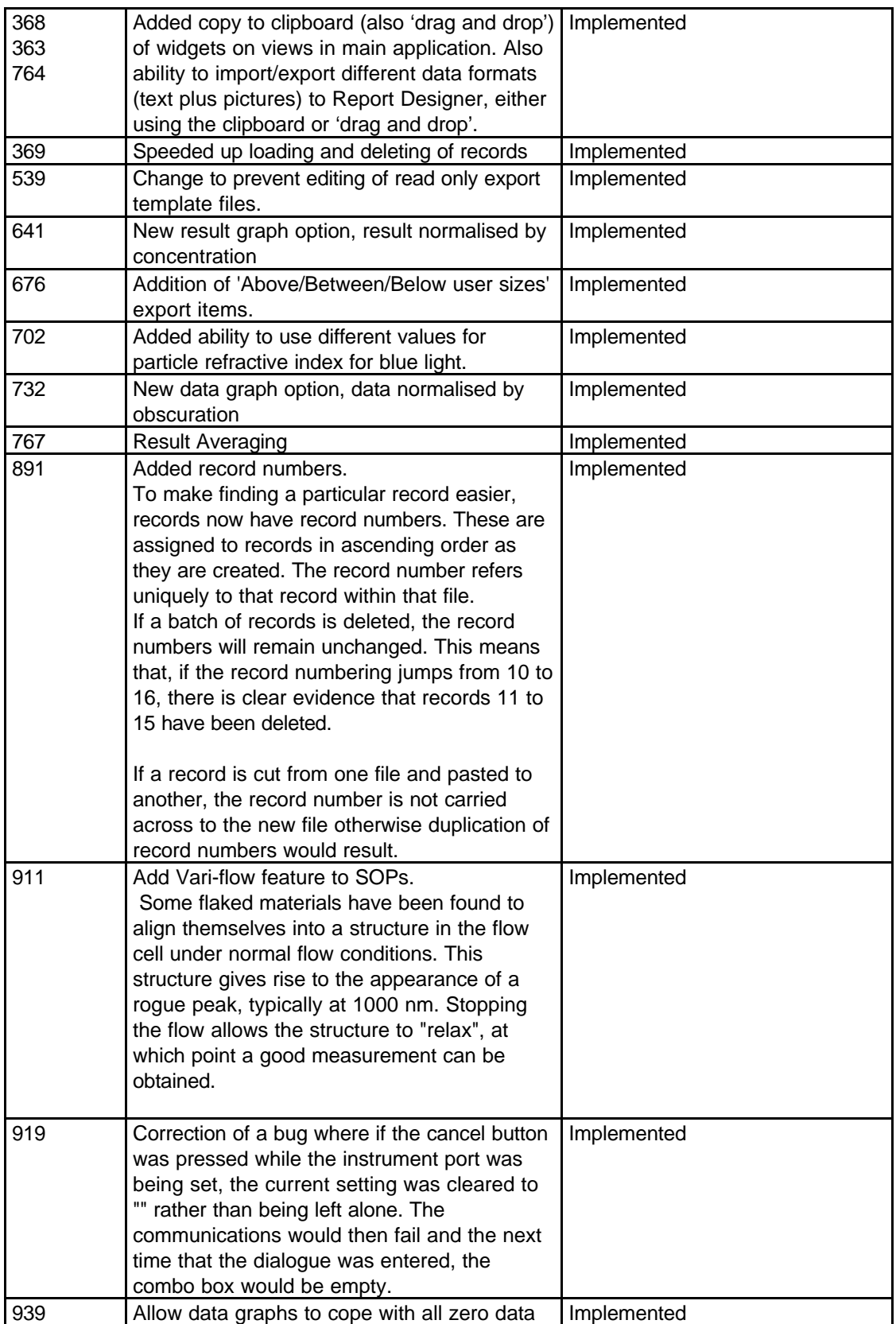

### **3.3. Deletions**

None.

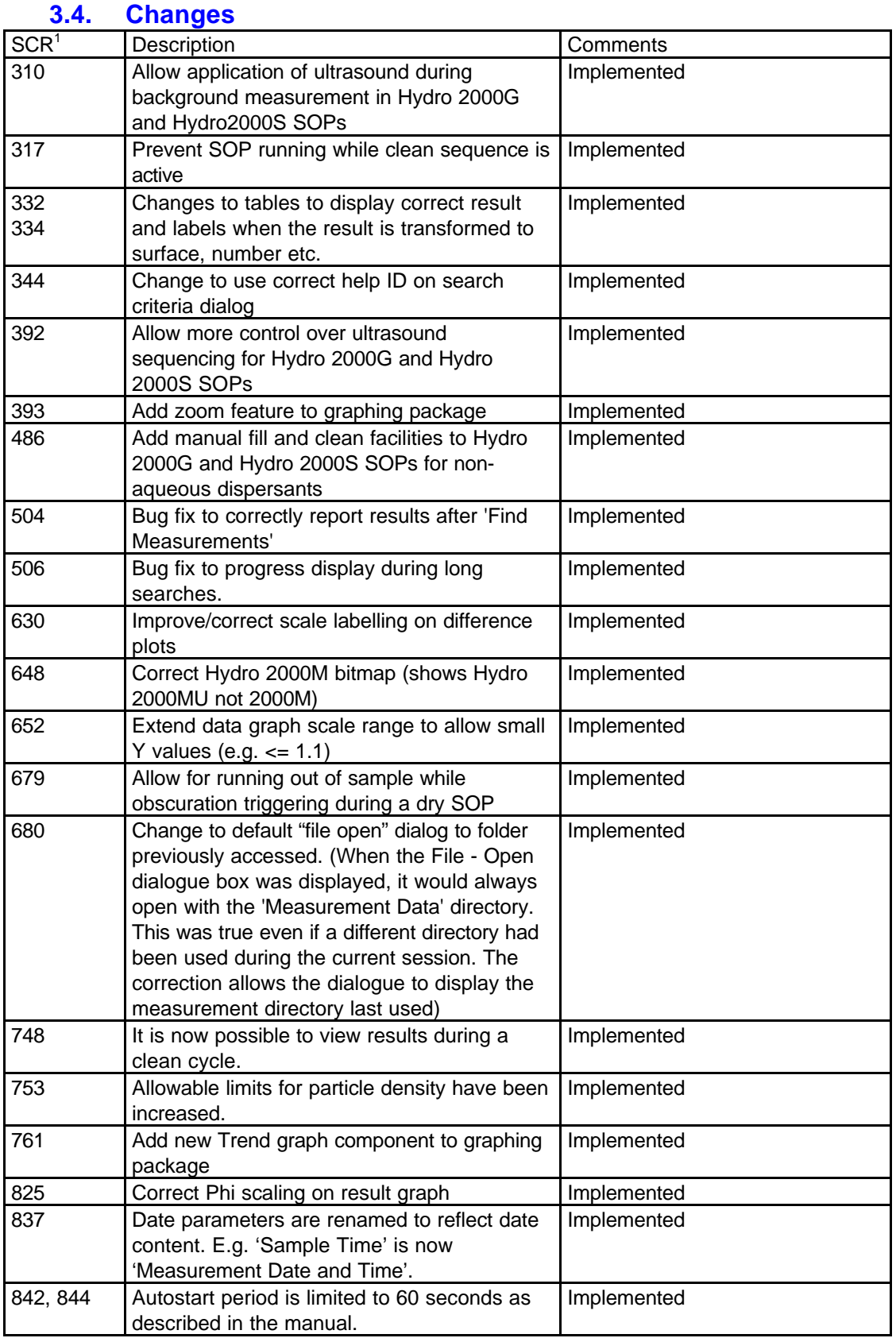

22nd November 1999 Page 5 of 31 pages

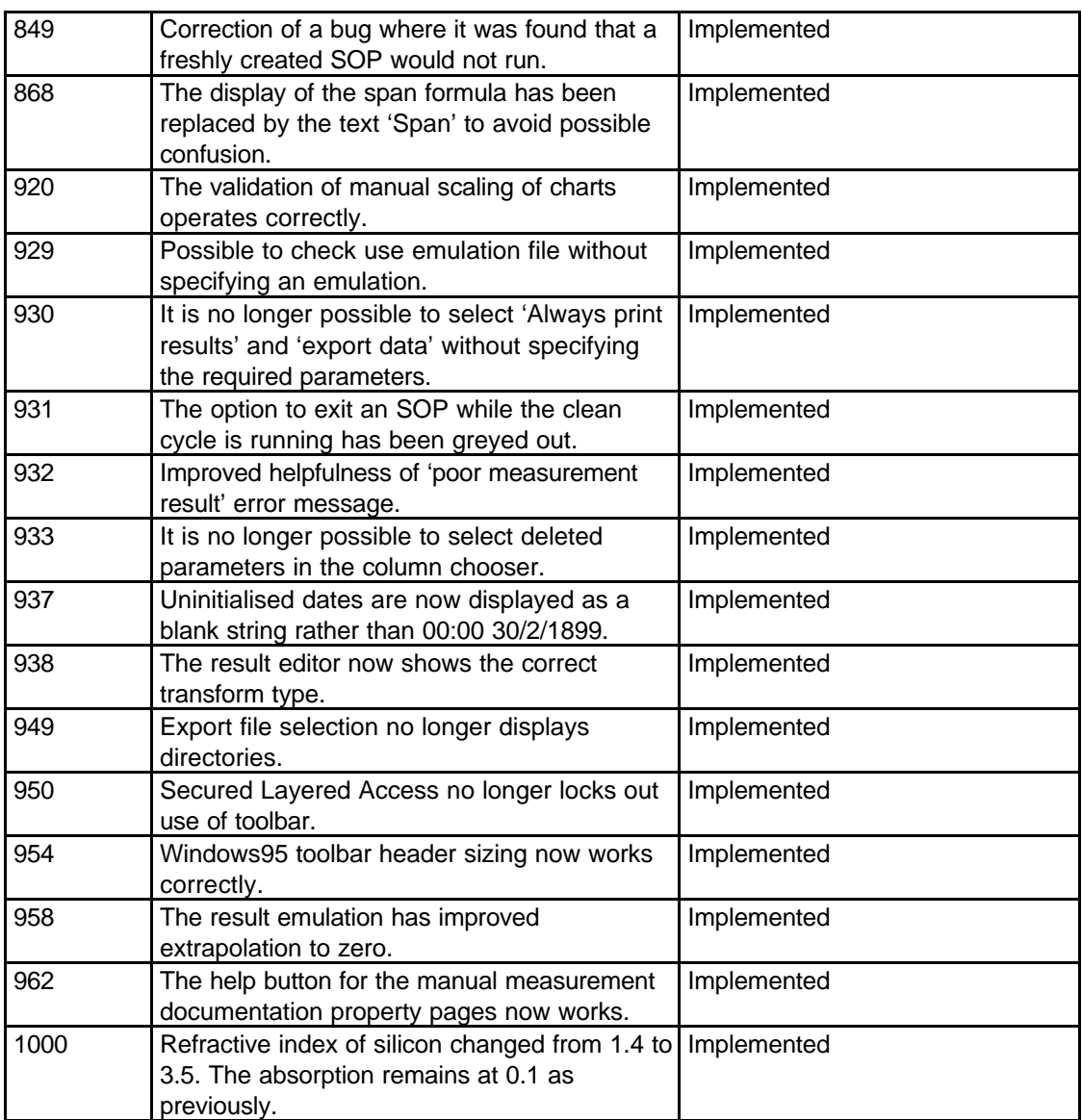

### **3.5. Known Bugs**

There are no known bugs at the time of this release. If you suspect that you have discovered a bug, you should report this to Malvern Instruments detailing all aspects of the symptoms using the SCR system.

### **3.6. Known Issues**

On some WindowsNT systems with 32MB of RAM, beta testers have reported 'out of virtual memory' errors. Upgrading the computer to 64MB of RAM (preferably greater) and reconfiguring the virtual memory has resolved this problem. Malvern recommends a minimum of 64MB of RAM for WindowsNT.

### **3.7. Distribution Media**

The full complement of files is listed in Appendix A.

# **4. Installing Software**

If this is the first ever installation of the software, then to install the software either put the disc in the CD drawer and await the auto load sequence or change to the CD drive and in the MS2000 directory run the **setup.exe** program and follow the instructions.

If this is an update to a previous version of application software (e.g. v1.00), then it is strongly recommended that the user has backed up the Malvern directory to an independent media (e.g. tape, CD-Writer). (Remember it is the users responsibility to maintain backups and archives of all user data.) The previous version must now be uninstalled using **Windows, Settings, Control Panel, Add/Remove Programs**, selecting '**Yes**' to any shared program files questions from the Uninstall Shield program. Note that the Uninstall Shield will probably report '**Uninstall completed. Some elements could not be removed. You should manually remove items related to the application.**' You should ignore this message, as it is reporting the fact that the user has created files, which were not present at the original installation. Then to install the software v2.00 either put the disc in the CD drawer and await the auto load sequence or change to the CD drive and in the MS2000 directory run the **setup.exe** program and follow the instructions.

**Note: When using Windows NT 4.0ä installation is not allowed if the user does not have Administrator access. This is in line with Microsoft's Logo policy and is standard practice.**

# **5. Directory Structure**

The default directory structure is installed under program files as follows,

Shared Mastersizer 2000 -Export templates

-Firmware Hex files -Measurement data -Models -Pages -Programs -SOP

The software is designed to run on Windows  $95<sup>TM</sup>$  (revision B or higher), Windows  $98<sup>TM</sup>$  and Windows NT  $4.0<sup>™</sup>$  (with service pack 5 or higher) and comes on one auto-loading compact disc (CD).

# **6. What new features are present and how do I use them?**

### **6.1. Overview**

A quick scan of the content list indicates that there are a number of new features in Version 2.00 of the Mastersizer 2000 software. These are described in detail below, but the major features include a customisable records view, layered access, result emulation, averages, separate blue RI and a graph zoom as well as record numbering. Taken as a whole, these changes represent a significant improvement over Version 1.00 application software.

Any feedback should be reported to Malvern Instruments via the UK Help Desk via email helpdesk@malvern.co.uk or telephone on +44 (0)1684-891800

### **6.2. Record Numbers**

To make finding a particular record easier, records now have record numbers. These are assigned to records in ascending order as they are created.

The following is a typical example of this.

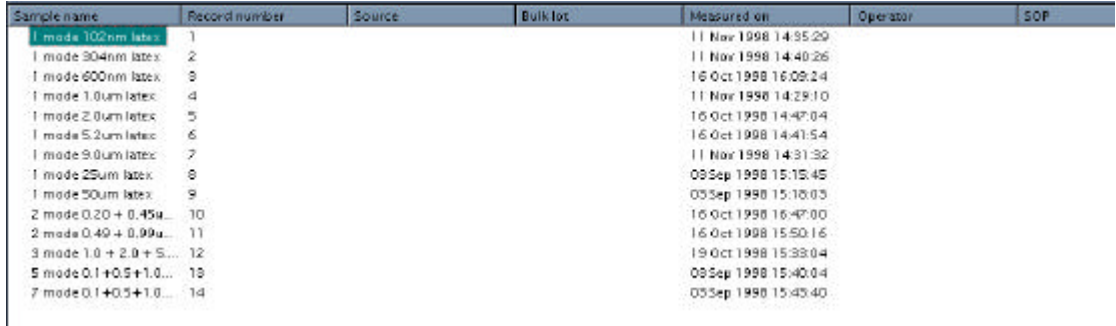

#### **Figure 1: Measurement list showing record number field.**

The record number refers uniquely to that record within that file.

If a batch of records is deleted, the record numbers will remain unchanged. This means that, if the record numbering jumps from 10 to 16, there is clear evidence that records 11 to 15 have been deleted.

If a record is cut from one file and pasted to another, the record number is not carried across to the new file otherwise duplication of record numbers would result.

### **6.3. Record Fields and the field chooser**

The screen shot above shows the default display of the records page showing Sample name, Record Number, Source, Bulk Lot, Measured on, Operator and SOP. Now, however, this view can be modified to provide a very powerful new feature.

There are two ways of doing this.

The first way is to use the **View, Select Fields** menu option.

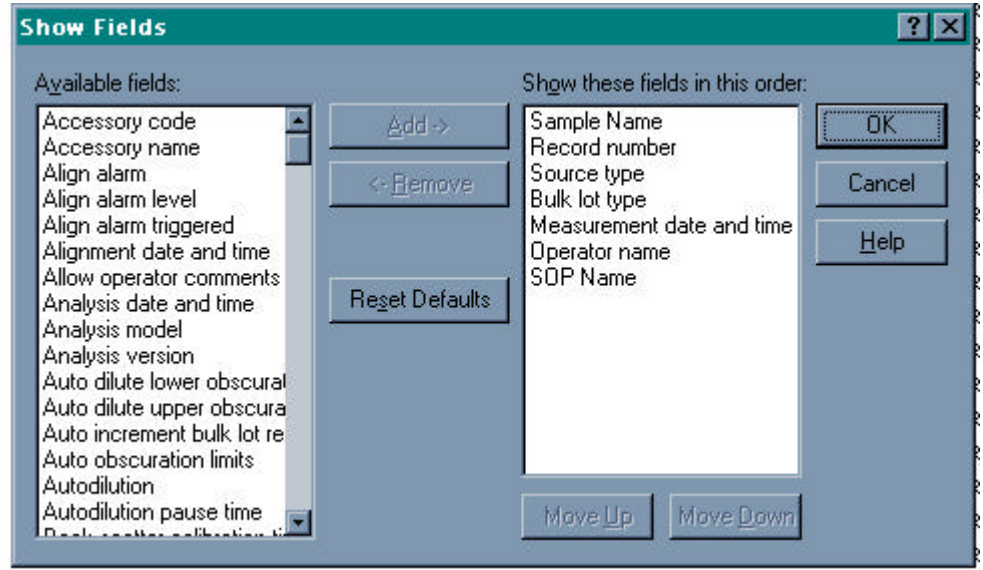

#### **Figure 2: Show Fields dialogue**

The dialogue shown above is displayed. Any of the available fields can be selected and added to or removed from the record view.

The second way is to use the **View, Field Chooser** menu option.

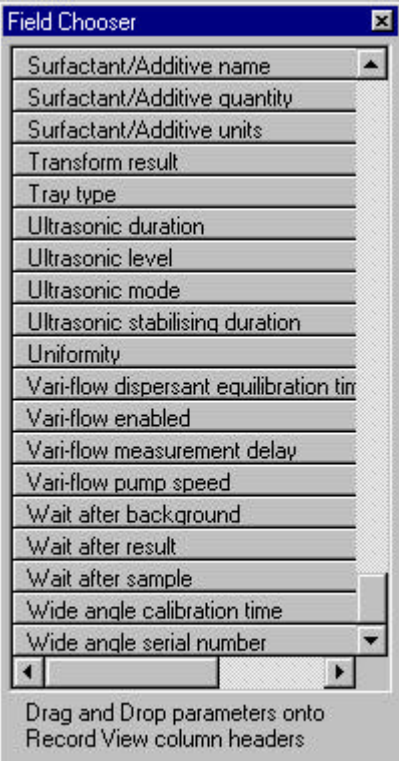

**Figure 3: Field Chooser dialogue**

The previous figure 3 shows a list of fields. To add a field to the Record view, simply click on the field and drag it onto the view. To remove a field, simply click on the field name (just under the record tab), hold down the Left Mouse Button and drag the field off the application. It is very easy to get views like the one shown below.

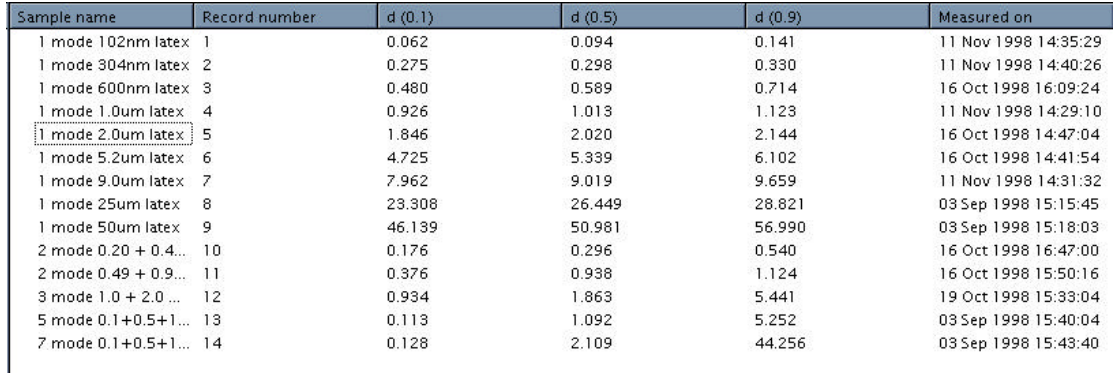

#### **Figure 4: Customised Record View**

To sort by any of these fields, just click on the field in the toolbar.

### **6.4. Trend Graphs**

Monitoring the particle size provides key information on dynamic processes.

Measurements can be performed at different milling times, with different ultrasonication times, different air pressures, different pump / stir rates and can show such phenomena as aggregation / dissolution over a batch of repeat measurements. In the past, to compare such trends, data would have to be sent to Excel. Now it can be displayed directly in the Mastersizer software using the Trend graph feature. This can now be found among the graph options in Report Designer and can be added to a report in the usual way.

(For those new to the software, **Tools, Report Designer** will launch the application).

Right clicking on the graph will bring up the Trend graph Properties dialog box. To add a new property to plot, click on the add button. The default d(0.5) will now pop up in the list. Left click on it to replace it with any numerical parameter. Click on the "hide" checkbox to temporarily remove the item from the current plot. The x-axis can be changed by changing the "against" parameter at the bottom of the Trend Graph Properties box.

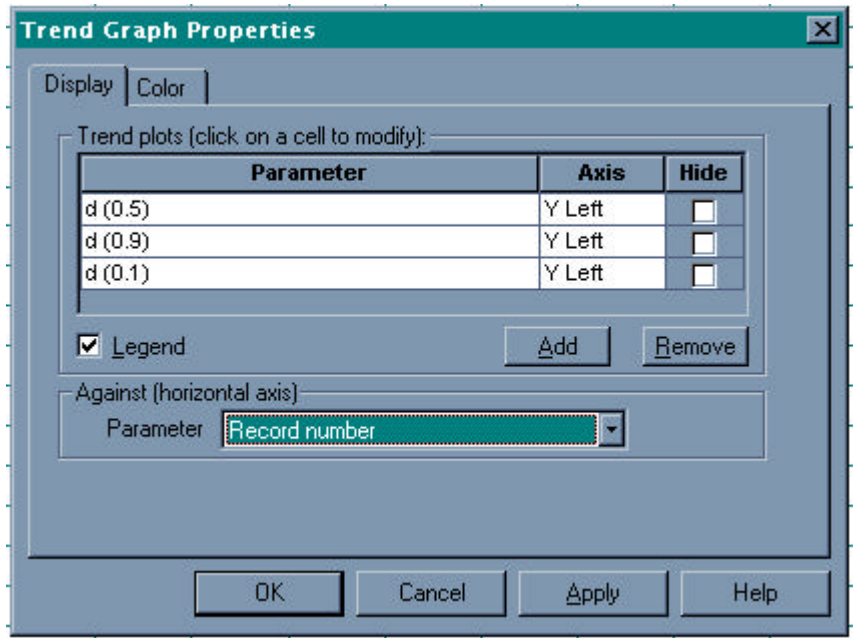

#### **Figure 5: Trend Graph properties**

The end result for a plot of  $D(v,0.1)$ ,  $D(v,0.5)$  and  $D(v,0.9)$  against Record Number would look something like this.

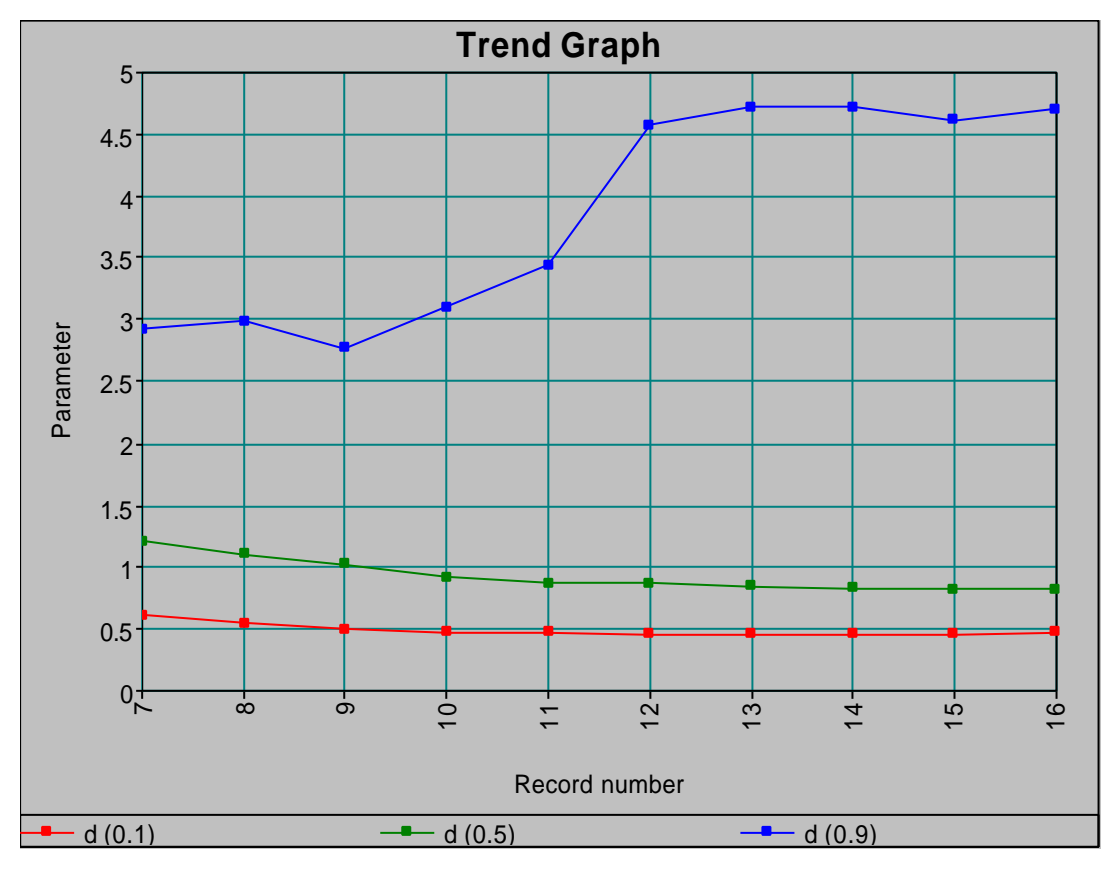

**Figure 6: Trend Graph**

Software Update Notification for Mastersizer 2000 application software version 2.00

22nd November 1999 Page 11 of 31 pages

### **6.5. Secure layered access**

Operators with varying skill levels will use the Mastersizer 2000. It is now possible to limit full access to the software to precisely defined groups of users. This means that certain functions such as editing SOPs, deleting records and editing results can be reserved for authorised users only.

To set up the secure layered access feature, one user (preferably the one in charge of the instrument) should set himself up as the administrator.

To do this, use the **Tools, Secured Layered Access** menu option.

The following screen will be displayed. At the bottom of this, enter the name, password and a personal configuration file name (originally this will just be a copy of default).

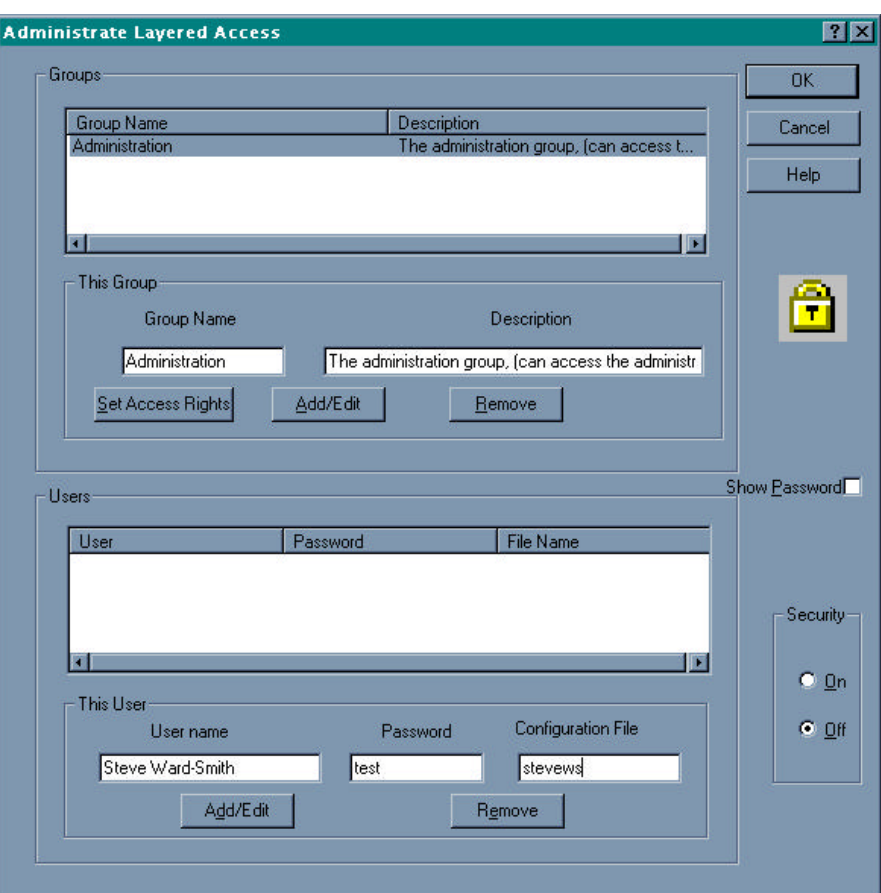

#### **Figure 7: Secured Layered Access Dialogue**

The administrator name, password and configuration will be set once the Add/Edit button is clicked. Once the administrator has been established in this way, further groups of users can be added to the system. In a typical laboratory, the administrator may wish to set up a group of senior users who can do everything (apart from controlling the secured layered access as only the administrator can do this) and a group of users who can only perform measurements.

To add a new group, a Group Name and Description are entered in the appropriate boxes and the Add/Edit button is clicked.

#### **Setting Access Rights.**

Clicking on **Set Access Rights** will open the following dialogue:

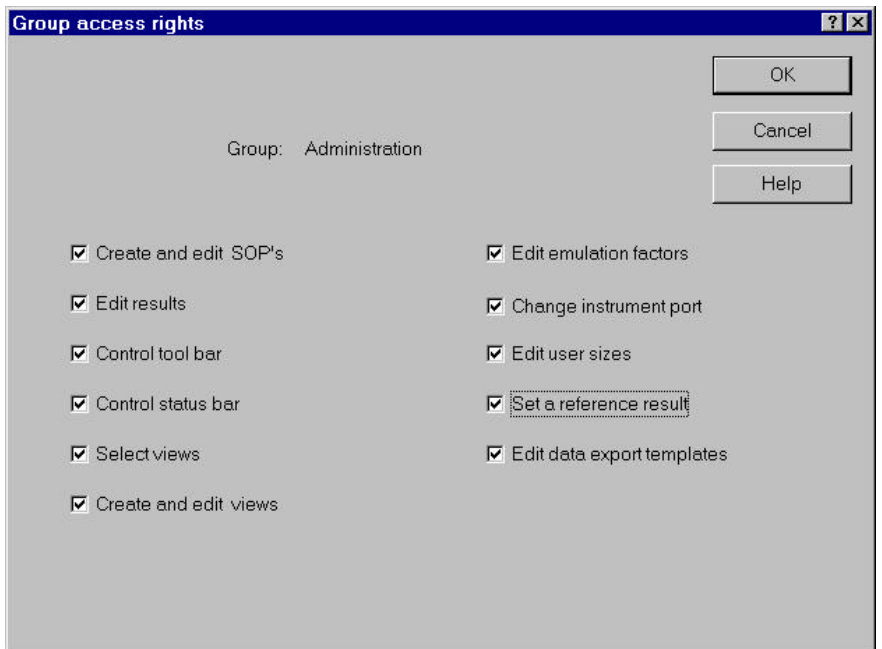

#### **Figure 8: Group access rights dialogue**

This example shows all the features enabled. If the administrator does not wish a group to be able to access a particular feature, the check box should be deselected. Clicking Ok will return the administrator to the main screen.

Once a group has been set up, users can be added to it. The group to which the user will be added should be highlighted, and the User Name, Password and Configuration file should be set up in the same way as previously described for the Administrator.

Viewing passwords.

An administrator can view the passwords of all the users by clicking in the "Show Password" check box.

Once the administrator is satisfied that the system has been set up correctly, security can be turned on by clicking in the "On" radio button and clicking "OK".

Once this has been done, users will have to enter user names and passwords when booting the software, and will only be able to perform the tasks to which they have been given rights of access.

**Note: This utility has been designed primarily to afford user groups a measure of protection against careless or inexperienced personnel. Administrators looking to increase the security of their systems are strongly advised to install their software onto a Windows NTä platform and to use the security features embodied in the Windows NTä package.**

### **6.6. Ten-fold increase in file access speed.**

As the size of measurement files created with Version 1.00 software was increased, a noticeable slowing of certain operations such as over-plotting, deletion of files and editing of records would result.

In Version 2.00 software, file access has been speeded up by a factor of ten.

**Note: despite the introduction of this feature, the creation of files containing thousands of records should be avoided as a principle of good practice.**

**It is always easier to find a particular record if the size of the file is restricted. It is also easier to back up smaller files; to back up files of many megabytes in size the user would need a PC with a CD writer fitted.**

### **6.7. Result Emulation (formerly known as "Shape Factors")**

Result emulation is a technique for modification of a Mastersizer result to emulate a result from an alternative particle sizing technique. A user may have previously used sieve measurements to control a process and may want the Mastersizer results to agree with the sieve results. The Mastersizer results may actually differ from the sieve results owing to the particles being non-spherical but the user may want the opportunity to produce a "sieve-like" measurement for comparison purposes.

The utility can be used to allow emulation of a wide variety of sizing techniques, provided that the technique being emulated provides sufficient data points and is consistent.

### **6.7.1. Generating Result Emulation Factors**

Result emulation factors describe how a Mastersizer result is translated into an external result (the particle size distribution measured by another instrument or technique). The result emulation generator wizard calculates these factors from a Mastersizer result and an external result. The factors may also be individually edited using the factor editor dialogue box, but this should rarely be necessary.

Important: It should be noted that the success of this technique depends on having as large a number of measurement points in the external result as possible. It should also be remembered that a set of factors produced for one particular variant of a material will not necessarily be suitable for all variants – changes in production processes will often have a significant effect on the morphology of a material.

### **6.7.2. Result Emulation Generator Wizard**

The result emulation generator wizard is started by using the **Tools, Result Emulation, Generator Wizard** menu option. Operation of the wizard consists of three steps:

Select a Mastersizer result record.

Enter size and result values for a measurement made on the alternative particle size. Generate and save the emulation factors.

The first page of the wizard shows details of the selected measurement record (shown below)

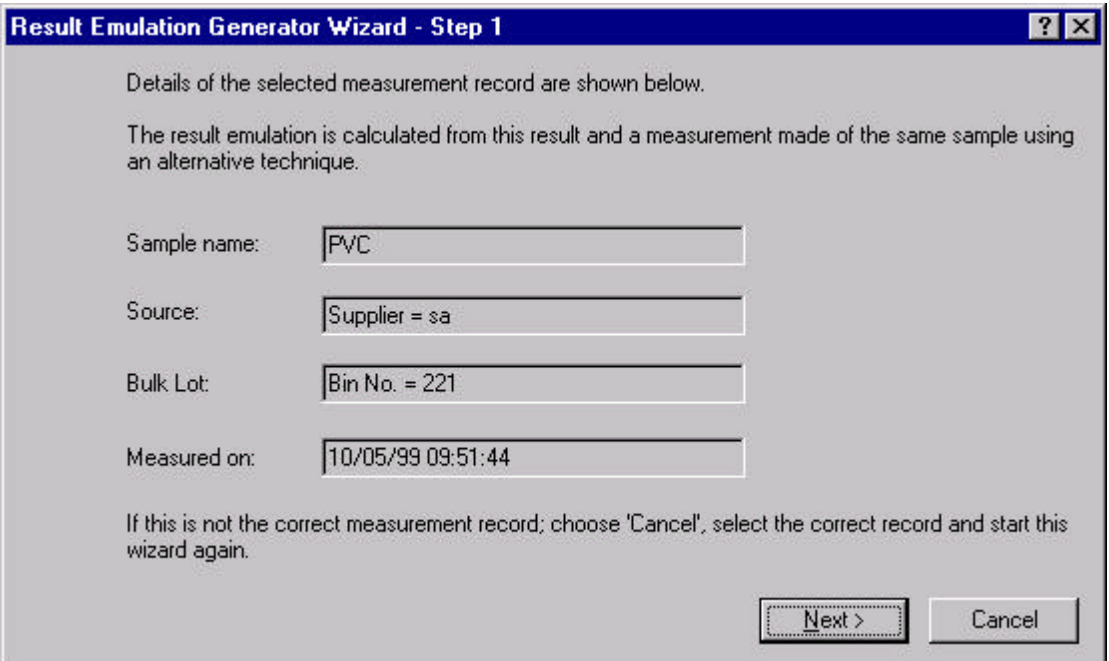

#### **Figure 9: Result Emulation generation wizard. Step 1**

The second page of the wizard is divided into two parts. The lower half of the dialogue box is a graph that initially shows the selected Mastersizer result as a dark grey cumulative curve. The upper half of the dialogue box shows a grid where the results from the alternative particle sizing method are entered. The result must be entered as a cumulative undersize result with the largest size and 100% of the result as the top line in the grid. If the sizes or result values are entered out of order then users will be warned when they attempt to go to the next stage. As values are entered, the results will appear as blue points on the graph in the lower part of the dialogue box. Use the 'Insert Row' button to add new rows to the grid. When all the data points of the external result have been entered, it should be saved to a disk file using the 'Save…' button.

22nd November 1999 Page 15 of 31 pages

The 'Settings…' button displays a dialogue box to allow the generation of the emulation factors to be adjusted. See section 'Testing the emulation factors' for advice on using this dialogue box. **Note: The size of the wizard dialogue box is changed by clicking on the grip in the**

# **bottom right hand corner and dragging it with the mouse.**

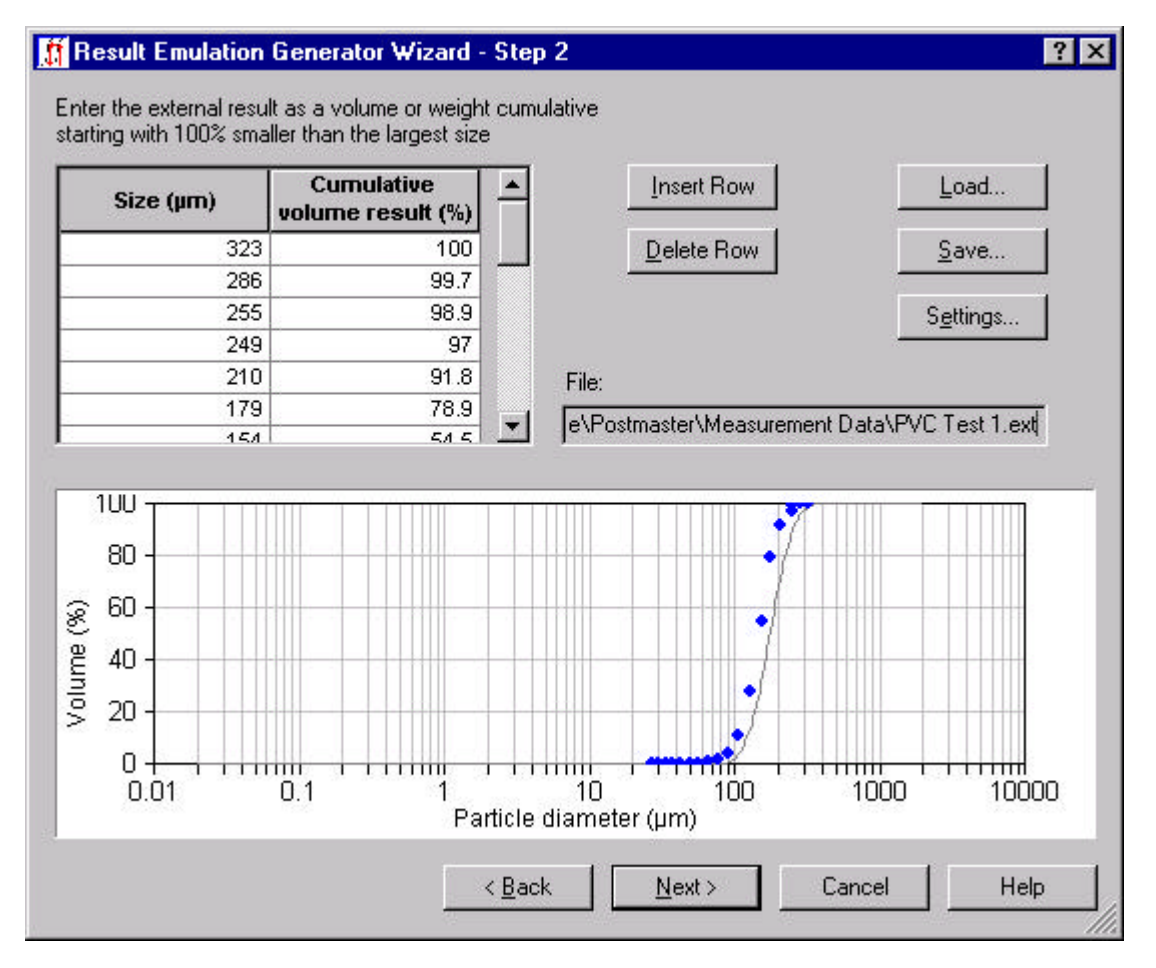

#### **Figure 10: Result Emulation Generation Wizard. Step 2**

After the external result has been saved, click the 'Next >' button to move on to step 3 of the wizard.

The third page of the wizard shows the result of the calculation of the emulation factors. If all is well, a smooth curve joining the points of the external result is added to the graph on the dialogue box. It is necessary to save the generated emulation factors to a file using the 'Save Factors…' button before finishing the wizard.

22nd November 1999 Page 16 of 31 pages

After the factors have been saved, the 'Preview…' button can be used to see a graphical representation of the factors.

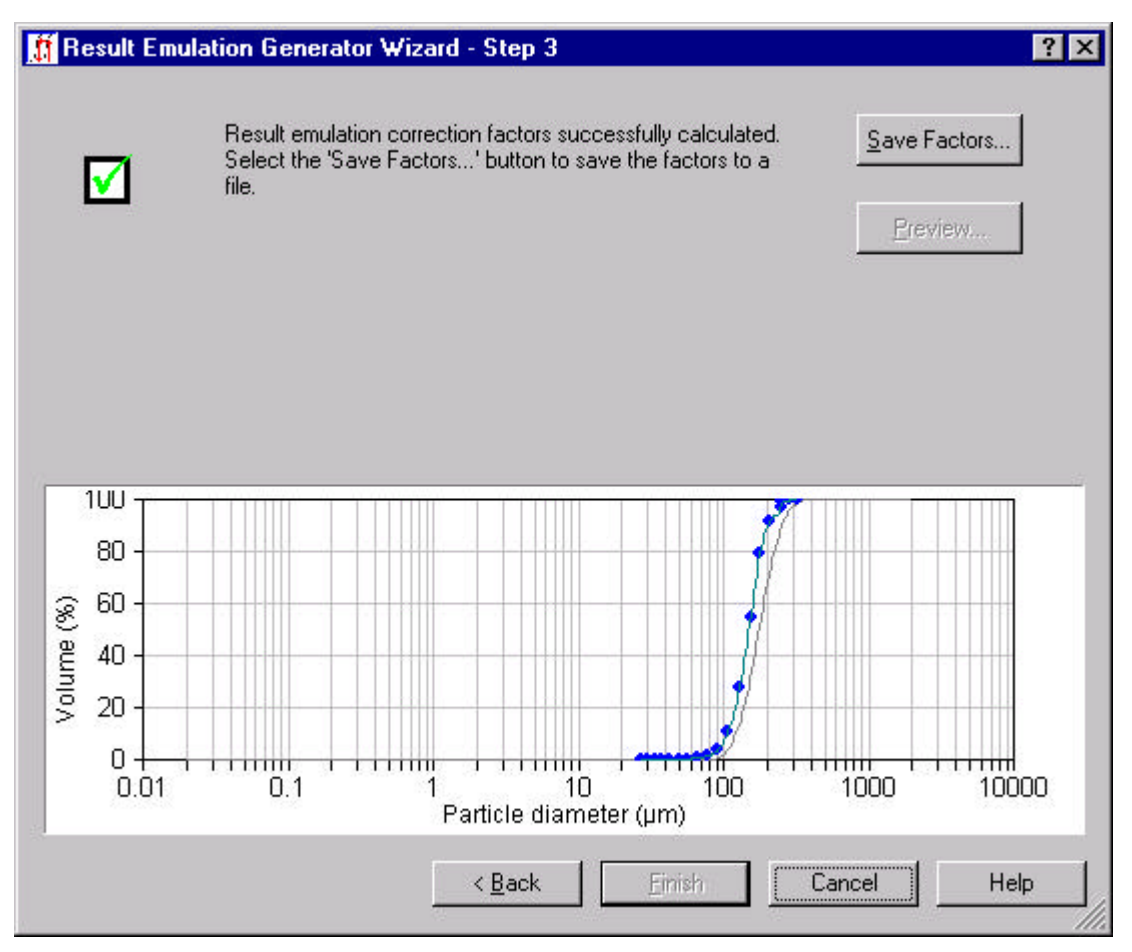

**Figure 11: Result Emulation Generator Wizard. Step 3**

### **6.7.3. Testing the emulation factors**

The best way to test the generated emulation factors is to apply them to the Mastersizer result that was used to generate them. This should give the same result as was entered as the external result. Use the 'Result…' command on the Edit menu to create a new result with the result emulation factors applied. (See section 'Using Result Emulation with the Result Editor' for more details)

The new result can be compared with the external result either by using the percentile values (if available) or by direct graphical comparison in a spreadsheet (using the Export Data feature to send the results to the spreadsheet).

On some occasions, it may not be possible to successfully generate emulation factors. At step 3 of the wizard, a message will appear giving advice. The problems invariably arise from insufficient number of points describing the external result, particularly in regions where the cumulative curve has rapid changes in gradient. Even if the generation process has been successful, it is possible to get emulated results that have frequency curves that are not as smooth as the original result. In such cases, it is advisable to try and add extra points to the external result.

22nd November 1999 Page 17 of 31 pages

If it is not possible to add extra points to the external result, then it may be necessary to change the settings for the emulation generator. The settings dialogue box (shown below) is reached from step 2 of the generator wizard using the 'Settings…' button. The settings that may be changed are the extents of the result used in the calculation and the amount of smoothing applied to the factors. The default is that the result range used is from 1% to 99% of the cumulative result with no smoothing.

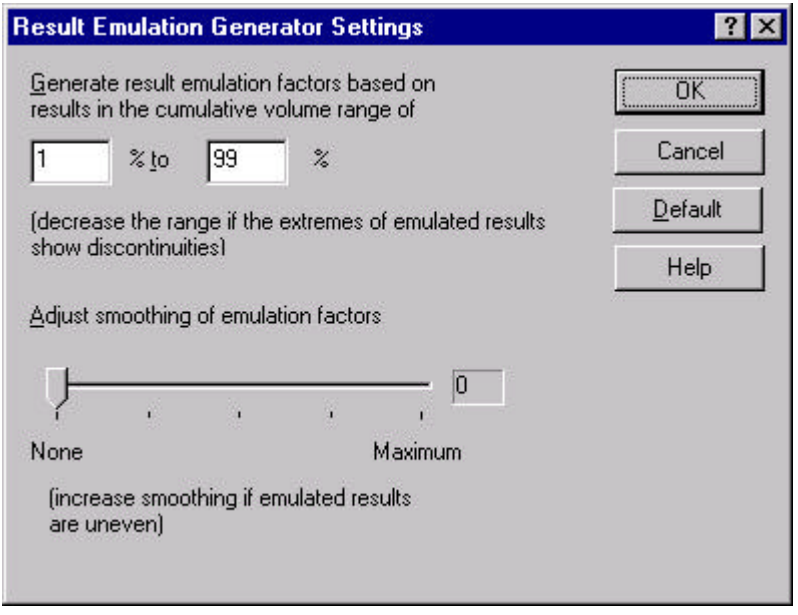

**Figure 12: Emulation generator settings**

### **6.7.4. Using Result Emulation with SOP Measurements**

Result emulation is configured in the Advanced Result Calculation dialogue box. (This dialogue is reached using the 'Advanced…' button on the 'Material' page of the SOP)

22nd November 1999 Page 18 of 31 pages

The figure below shows the dialogue box. The bottom section deals with result emulation.

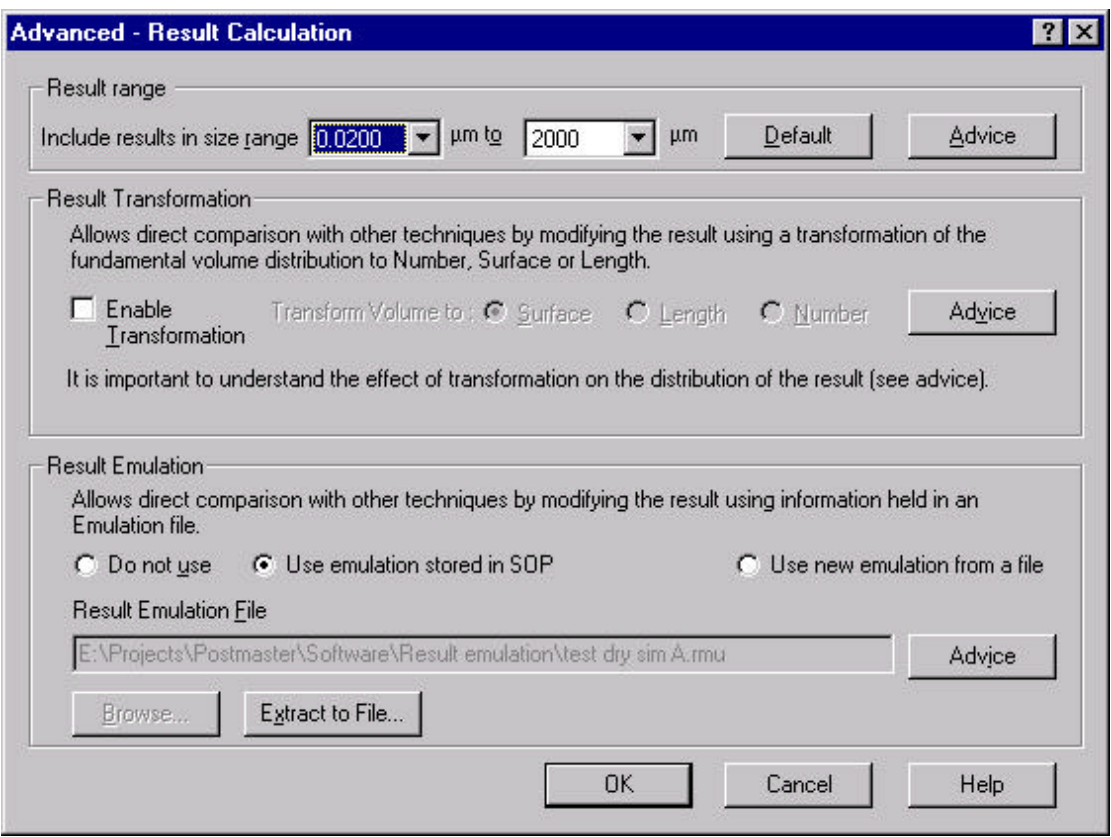

**Figure 13: SOP Advanced Result Calculation**

There are three options for setting result emulation:

Select 'Do not use' if you do not want to use result emulation.

Select 'Use emulation stored in SOP'. This option is only available if the SOP in question used result emulation. In such a case, the Result Emulation File box will show the file name of the factor file that was originally used.

Select 'Use new emulation from a file' to enable result emulation with a new factor file. The 'Browse' button will be enabled and will allow loading and previewing of a result emulation file.

The 'Extract to File' button is enabled if the 'Use emulation stored in SOP' option is selected. This extracts the emulation factors from a SOP and stores them in a result emulation factor file. This would be used to extract the factors embedded in a SOP for use in a manual measurement.

### **6.7.5. Browsing and Previewing Result Emulation Factor Files**

To enable result emulation, it is necessary to select an emulation file. The Result Emulation Generator wizard creates this file. Click the 'Browse' button to display a dialogue box that allows the selection and previewing of emulation factor files. This dialogue box is shown below.

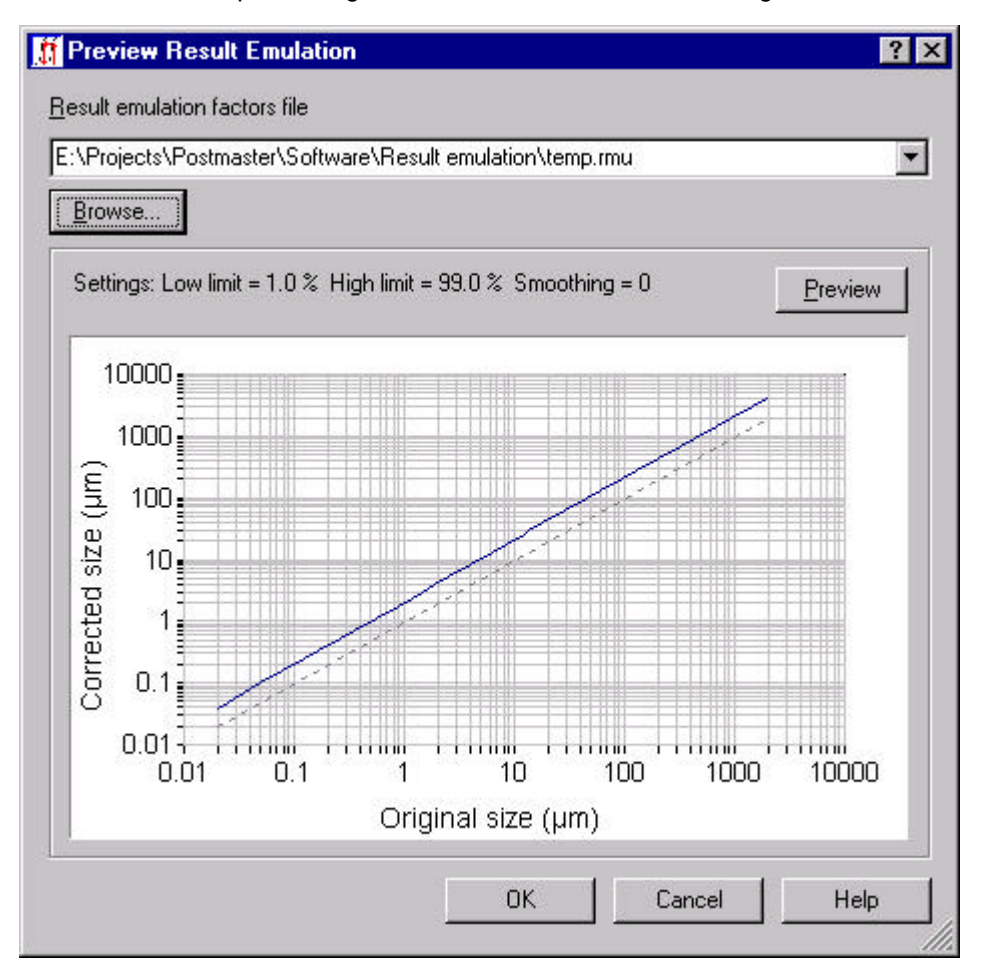

#### **Figure 14: Preview Result Emulation**

Use the 'Browse' button to open a result emulation factors file or type the path into the area above the button. A preview of the factors will appear on the graph. (If the path to the file is typed in, it will be necessary to click the 'Preview' button to load the factors and see the preview)

The preview area shows the settings of the limits and smoothing (see section 'Testing the emulation factors') and a graph. The graph shows how sizes as measured (bottom axis) are transformed to sizes in the emulated result (left hand axis). The grey dotted line is a reference for no emulation; that is, sizes in the emulated result are the same as the original result. The example in the figure is for an emulated result where sizes are double the values in the original measurement. The graph is only a rough guide to how results will be changed but is also useful for showing any major problems in the emulation generation process.

#### **Note: Clicking on the grip in the bottom right hand corner with the mouse cursor and dragging it changes the size of the preview dialogue box.**

### **6.7.6. Using Result Emulation with Manual Measurements**

Result emulation is configured in the Advanced Result Calculation dialogue box. (This is reached using the 'Advanced…' button on the 'Material' page of the Measurement Options dialogue box)

The figure below shows the dialogue box. The bottom section deals with result emulation.

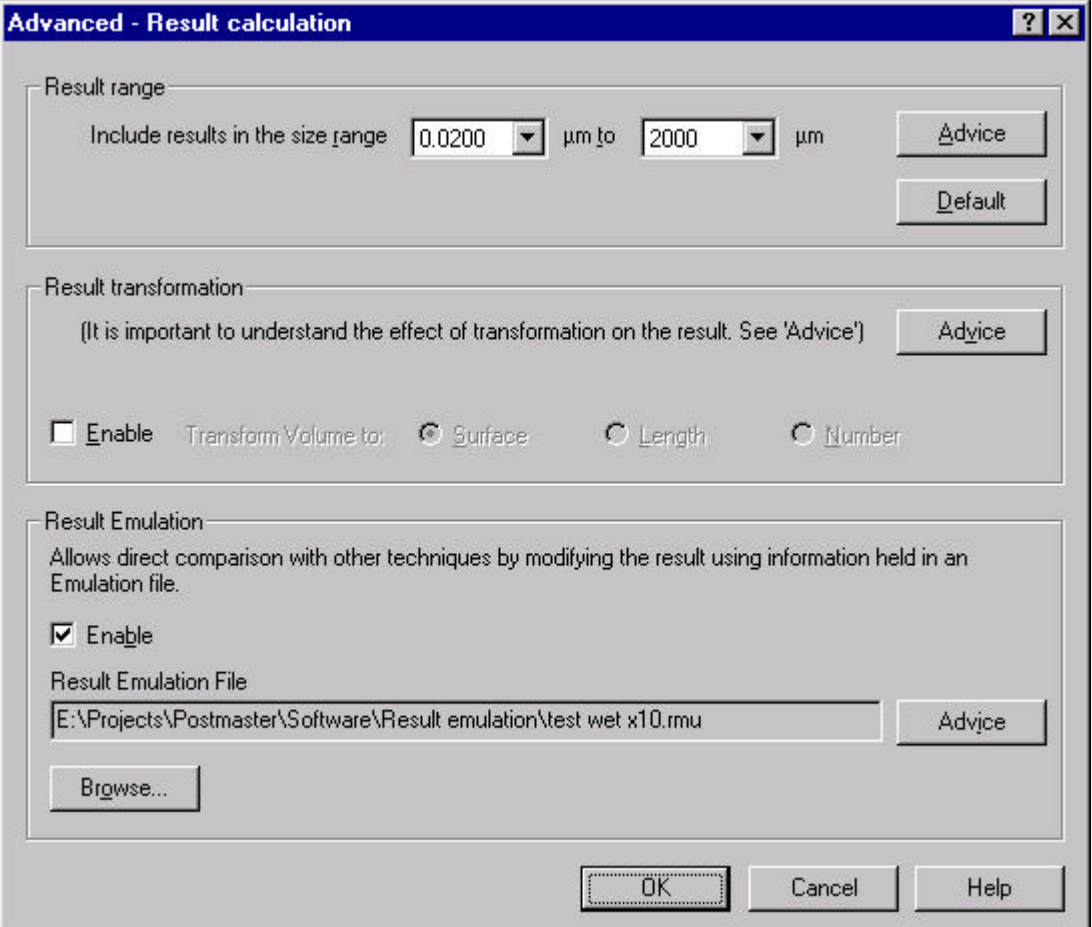

#### **Figure 15: Result Calculation Settings**

Setting the 'Enable' checkbox in the Result Emulation area enables result emulation. Use the 'Browse' button to load and preview a result emulation factors file.

### **6.7.7. Using Result Emulation with the Result Editor**

Result emulation is configured in the Advanced Result Calculation dialogue box. (This is reached by using the 'Advanced…' button on the 'Material' page of the Result Editor) The figure below shows the dialogue box. The bottom section deals with result emulation.

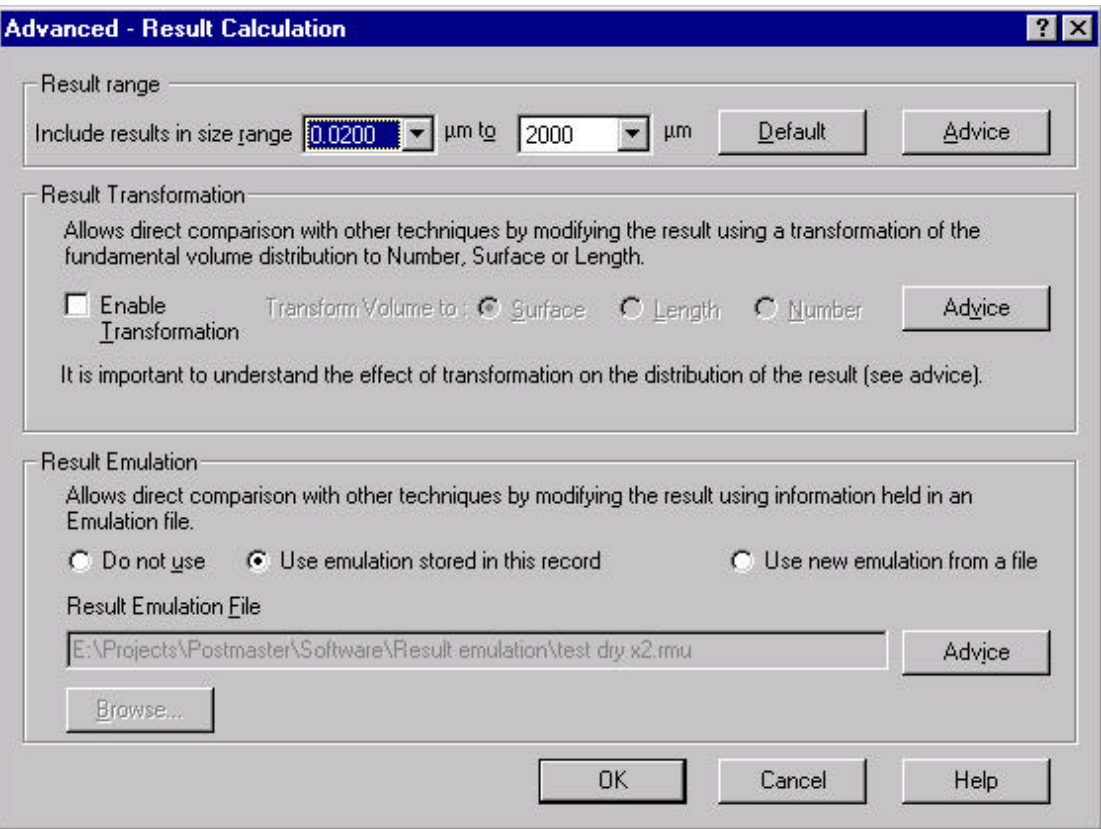

#### **Figure 16: Result Calculation Settings**

There are three options for setting result emulation:

Select 'Do not use' if result emulation is not required.

Select 'Use emulation stored in this record '. This option is only available if the first record selected has result emulation factors embedded in it. The Result Emulation File box will show the file name of the factor file that was originally used.

Select 'Use new emulation from a file' to use result emulation with a new factor file. The 'Browse' button will be enabled and will allow loading and previewing a result emulation factors file.

Options (b) and (c) will apply the same emulation factors to all the selected records.

### **6.7.8. Reporting on the Emulated Result**

The default result screens and reports show if result emulation is enabled but only the parameters screen and report show the name and last modification date of the emulation factor file that was used. If result emulation is not used, then the file name parameter and the modification date are both blank.

22nd November 1999 Page 22 of 31 pages

### **6.7.9. Editing Result Emulation Factors**

If the result emulation factor generator is found not to give the desired results, it is still possible to edit the factors directly. The result emulation factors editor is started from a command on the Tools menu **Tools, Result Emulation, Edit.** The dialogue box that appears is shown below.

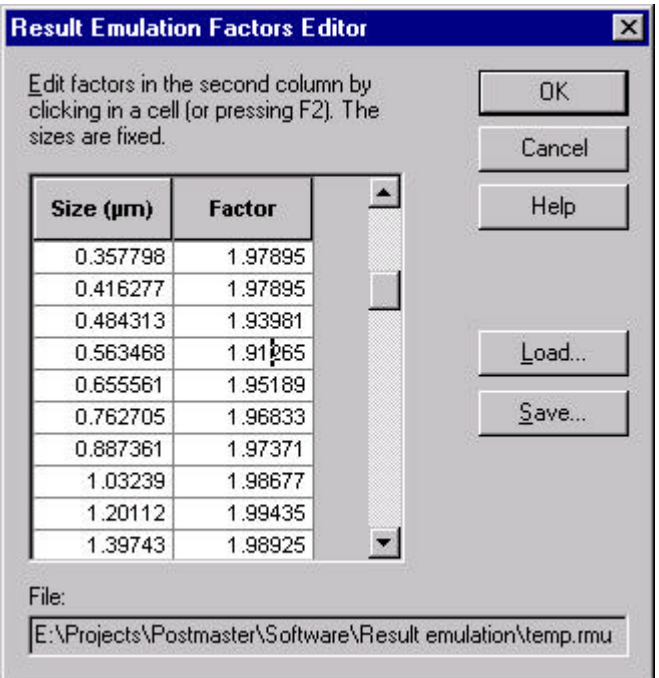

#### **Figure 17: Result Emulation Factors Editor**

The first step is to load a factor file to edit. The dialogue box contains a grid that allows the values to be edited in the same way as a spreadsheet. The first column of the grid contains the particle sizes associated with the factors; these cannot be edited. When editing is complete, use the 'Save…' button to save the edited factors to a file. At this point the factors are tested for consistency, that is, that the factors multiplied by the associated sizes gives a set of numbers that always increase with size.

### **6.8. Cutting and pasting tables and graphs to other applications**

There are several ways to copy tables and graphs into other applications. The easiest method is to simply click on the graph or table required and 'drag and drop' it into the required application. Another method is to click on the graph and use **Edit, Copy Result Graph** or **Edit, Copy Result Table** menu options to copy it into the clipboard. It can then be pasted into the desired application. Alternatively the usual Windows CTRL-C to copy command can be used.

### **6.9. Averaging**

It is now possible to create an average record from several records (normally repeats of the same sample). The records should be multiply selected by using the CTRL or SHIFT keys, and then **Edit, Create Average Result** should be selected.

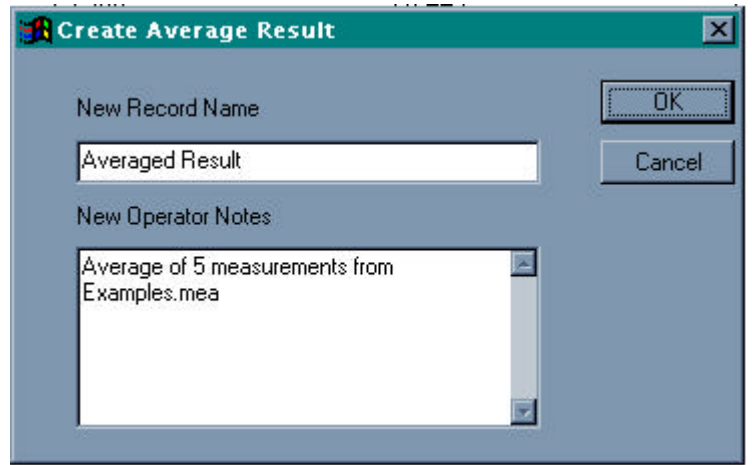

#### **Figure 18: Create Average Result dialogue**

The box above will be displayed and this will give the user the opportunity to enter a sample name and the record numbers that were used to create the average. The average will be created as a separate new measurement record capable of being saved and recalled.

### **6.9.1. Blue Refractive Index**

For certain materials (most notably certain inks and pigments) the sample will have substantially different refractive indices in red and blue light. This is normally due to a material being highly adsorbing at one of the two wavelengths. In these cases, it is useful to enter both red and blue refractive indices separately (previously they were assumed to be the same).

For most materials you will NOT need to enter a blue RI. Blue RI information can be found from papers and textbooks in the same way as the red RI is. Determining the most appropriate choice of RI is achieved by a process of looking at the fit and residual and selecting the RI which gives a minimum fit error and residual.

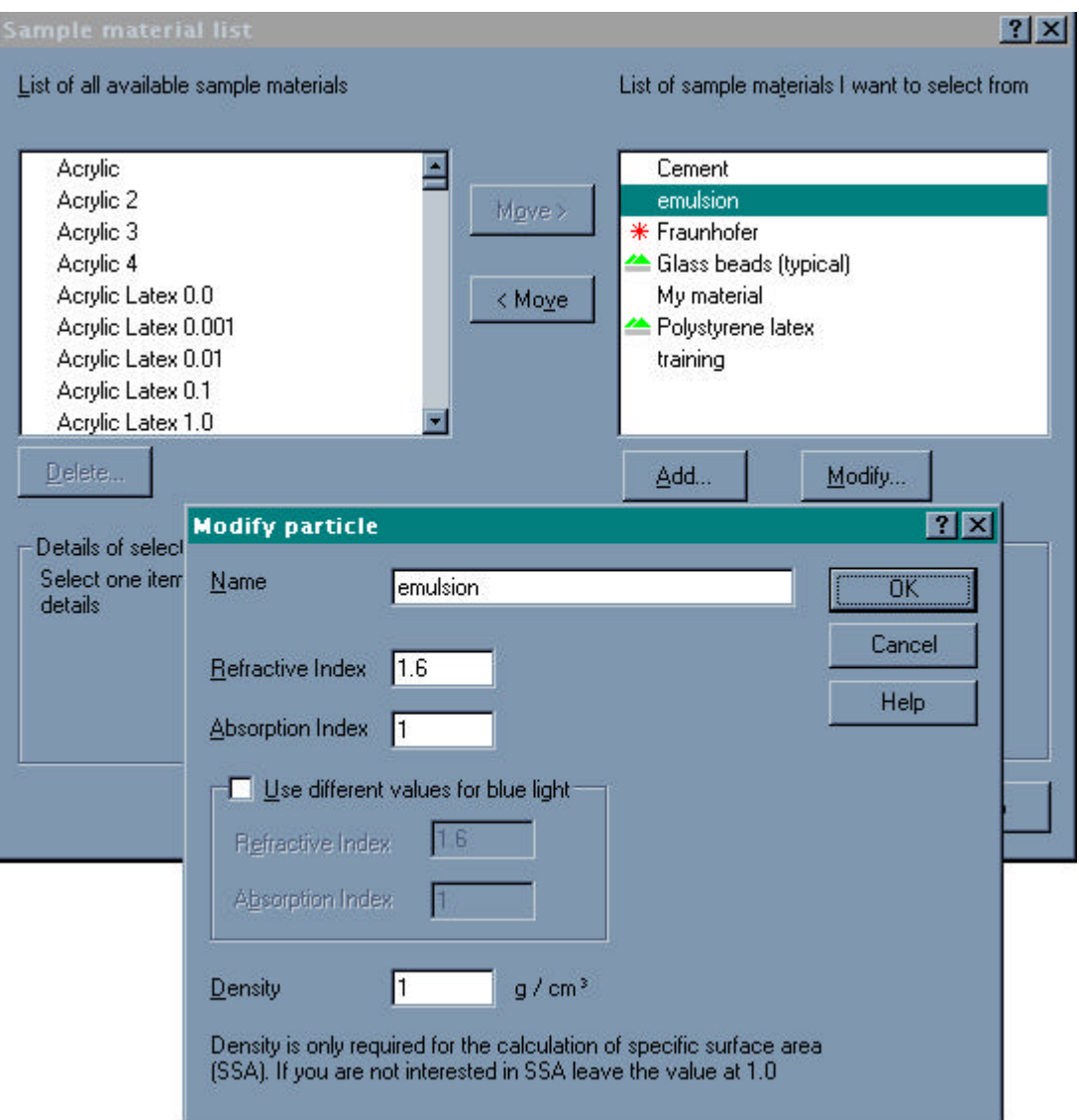

#### **Figure 19: Modifying particle properties**

 To enter a blue refractive index, simply modify the refractive index used in the particle optical properties database. Click in the Use different values for blue light check box and enter the appropriate value.

22nd November 1999 Page 25 of 31 pages

### **6.10. Improved Ultrasonic Control**

The ultrasonication options have been expanded to give more flexibility.

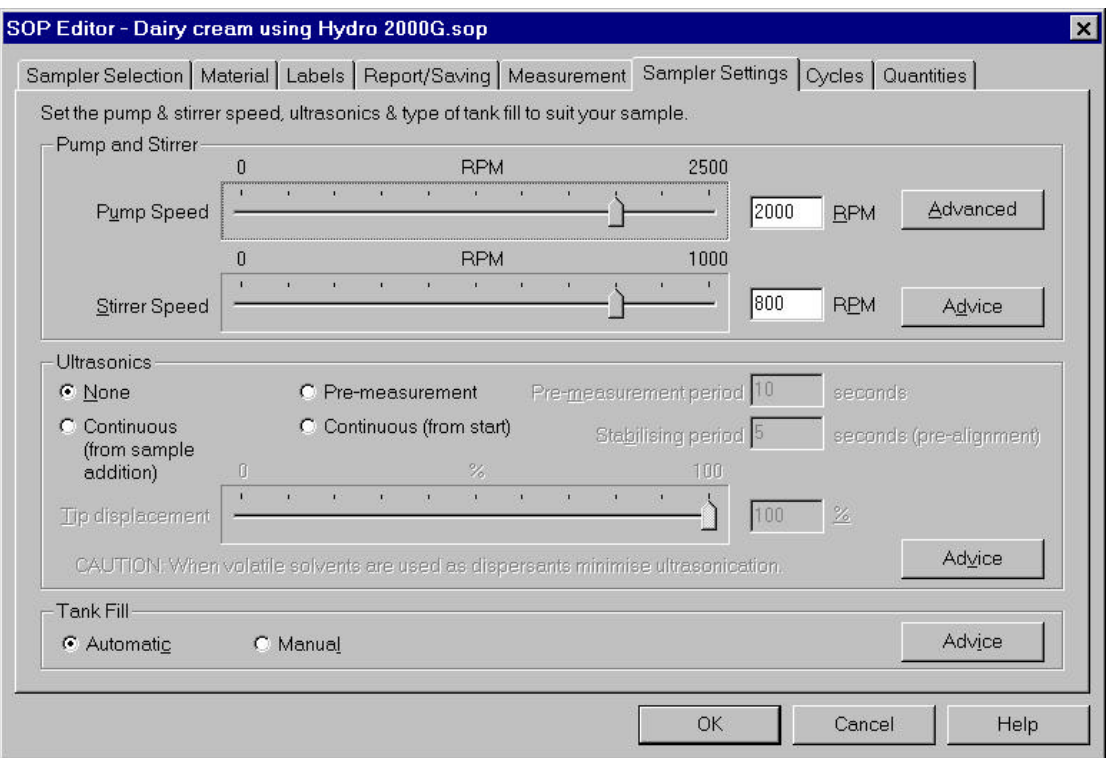

Sonication can be initiated continually from the start of the measurement procedure, continually from the moment of sample addition or as a timed process. Note the Advanced box (see point 13 for what it does).

### **6.11. Tank Fill Options**

If the user is using an SOP calling for solvent, a "mains" supply of solvent is unlikely to be available. In such a situation, the dispersant valve would open and the system would wait for a predetermined period for the level sensor to report that the tank was full before shutting off the dispersant valve. Cleaning the tank was achieved by a series of discrete "Empty" and "Fill" steps.

Now the provision of a manual fill and a manual clean enables the user to clean the system easily using a beaker and a bottle of clean solvent. A series of prompts will guide the user through the cleaning cycle.

This also means that, since the manual fill and manual clean disable the dispersant valve, the user can make measurements using solvent without needing to disconnect the sample handling unit from the mains water supply.

### **6.12. Zoom on the graph**

It is now possible to zoom in on the graph. Simply hold down the CTRL key and left mouse button, then slowly move the mouse and draw a "rubber band" box (from top left to bottom right) around the area to be enlarged. To zoom back out, simply draw a "rubber band" box in the opposite direction.

### **6.13. "Vari-flow"**

If the advanced button in the SOP screen setting pump, stir and ultrasound is clicked, the following dialog box will appear:

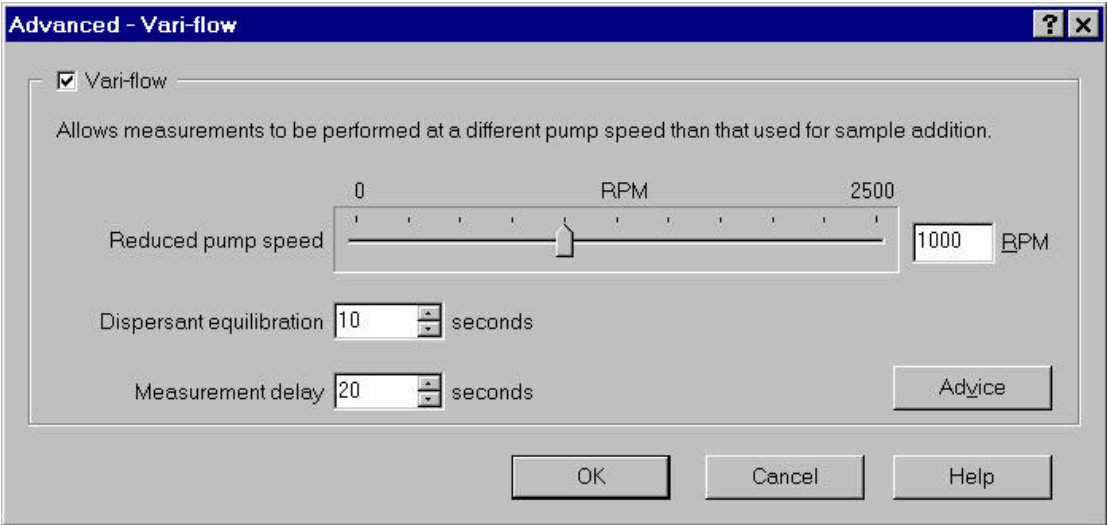

#### **Figure 20: Vari-flow configuration screen**

So what is Vari-flow and when should it be used?

Some materials such as metal flakes have been found to form structures when they are circulated through the flow cell at normal pump speeds. These structures give rise to a secondary diffraction pattern that is incorrectly interpreted as a small peak at 1000 microns.

Vari-flow allows these materials to be dispersed in the tank in the normal way and then the pump is briefly turned off or reduced before measurement of the sample. When the pump is turned off, the structures in the sample are randomised and the measurement can be made without the occurrence of the secondary diffraction pattern.

When the flake material is suspended in a volatile solvent, such as white spirit, vari-flow is even more useful since it assists the rapid thermal stabilisation of the optics.

When the sample tank is filled with fresh solvent, very high backgrounds can often be observed. These arise from thermal gradients in the solvent causing steering of the laser beam onto the inner rings of the detector array. As the temperature equilibrates, the background will fall to normal levels  $(80 - 100)$  and the measurement can proceed. Pausing the pump after the solvent has had a chance to thoroughly disperse through the system will accelerate the fall of the background to normal levels.

What is the sequence of events?

The vari-flow cycle is as follows:

The pump is operated at full speed for an initial period to allow the dispersant to be thoroughly mixed and become thermally homogenous. This initial period can be set in the dialogue and is the Thermal stabilisation delay.

The pump speed then falls to a predetermined level (Reduced flow nnn rpm in the setup dialogue – this can be zero.) and an additional delay allows the background level to fall before the alignment is performed and the background is measured. (Optical stabilisation delay).

The pump speed is then returned to the higher rate for the sample to be added and dispersed in the normal way.

When the measure stage is entered, the pump speed will drop to the lower level and the system will wait for the duration of the optical stabilisation delay before measuring the sample. This delay is the delay to allow the relaxation of the sample in the flow cell so that a normal measurement can be obtained.

If repeat measurements are required, the pump will then return to the high level for a brief redispersion period and will then drop down again for the measurement process to be repeated. This will continue for as long as is prescribed in the SOP.

### **6.14. Recording the actual number of snaps during a time-out event**

If a dry measurement runs out of sample, and times out as a result, the software now records the number of snaps measured before the sample was exhausted.

This figure can be used in tables as an indication of the completeness of the measurement e.g. "1750 of 2000 snaps measured."

The required measurement time is called measurement integration time demand.

The actual measurement time is called measurement integration time.

# **7. Appendix A**

Complete listing of CD-ROM files for Mastersizer 2000 version 2.00 Application Software in compressed format. (Part Number PSW0037/2.00)

#### CD-ROM

After installation the uncompressed file structure will look like the following.

This does not include operating system DLL file updates and changes.

Directory Structure C:\Program Files\Malvern Instruments for Windows95 and Windows98

```
Volume in drive C has no label.
 Volume Serial Number is A238-75F9
Directory of C:\Program Files\Malvern Instruments
11/09/99 09:09a <DIR> .
11/09/99 09:09a <DIR> ..
11/09/99 09:09a <DIR> Mastersizer 2000
11/09/99 09:09a <DIR> Shared
11/09/99 09:57a 0 dirlist
           5 File(s) 0 bytes
Directory of C:\Program Files\Malvern Instruments\Mastersizer 2000
11/09/99 09:09a <DIR> .
11/09/99 09:09a <DIR> ..
11/09/99 09:09a 80,616 Uninst.isu
11/09/99 09:09a <DIR> SOP
11/09/99 09:09a <DIR> Programs
11/09/99 09:09a <DIR> Firmware Hex Files
11/09/99 09:09a <DIR> Pages
11/09/99 09:09a <DIR> Models
11/09/99 09:09a <DIR> Measurement Data
11/09/99 09:09a <DIR> Export Templates
10/27/99 12:36p 2,247 mastersizer2k.CNT
10/27/99 12:37p 336,354 MASTERSIZER2K.HLP
11/18/99 05:00p 134,144 MieATL.dll
11/18/99 05:00p 69,632 Measurement Display.dll
11/18/99 05:00p 1,187,840 SOP Editor Package.dll
11/18/99 05:00p 159,744 Scattering Model Generator.DLL
11/18/99 05:00p 139,264 Result Calculator.DLL
11/18/99 05:00p 94,208 PMServer.dll
11/18/99 05:00p 176,128 PM Instrument Package.dll
11/18/99 05:00p 57,344 Measurement Simulator.dll
11/18/99 05:00p 425,984 Measurement Manager.dll
11/18/99 05:00p 86,016 Wet Accessory.dll
11/18/99 05:00p 57,344 Dry Accessory.dll
11/18/99 05:00p 304,128 LiveGraphXControl.ocx
11/18/99 01:02p 4,753 tips.txt
11/18/99 01:02p 30,700 Instrument Parameters.cfg
11/09/99 09:30a 5,987 Measurement.dat
11/09/99 10:18a 1,734 Mastersizer 2000.ini
11/09/99 10:18a 414 default user.ini
11/18/99 02:23p 12,300 particles.dat
11/18/99 02:23p 2,126 dispersants.dat
11/09/99 09:23a 83 $%&(!$^&.&^%
 32 File(s) 3,369,090 bytes
```
Software Update Notification for Mastersizer 2000 application software version 2.00

22nd November 1999 Page 29 of 31 pages

Directory of C:\Program Files\Malvern Instruments\Mastersizer 2000\SOP 11/09/99 09:09a <DIR> . 11/09/99 09:09a <DIR> .. 11/18/99 01:02p 6,879 default.sop<br>11/18/99 01:02p 6,849 Result Edit<br>11/18/99 01:02p 6,626 Dairy cream 6,849 Result Editor.mod 6,626 Dairy cream using Hydro 2000S.sop 11/18/99 01:02p 6,626 Dairy cream using Hydro 2000G.sop 11/09/99 09:23a 3,360 current.sop 7 File(s) 30,340 bytes Directory of C:\Program Files\Malvern Instruments\Mastersizer 2000\Programs 11/09/99 09:09a <DIR> . 11/09/99 09:09a <DIR> .. 11/18/99 01:02p<br>
11/18/99 01:02p<br>
11/18/99 01:02p<br>
11/18/99 01:02p<br>
11/18/99 01:02p<br>
11/18/99 01:02p<br>
57,969 AutoMeasure Wet A 7,972 AutoMeasure Alarms.BAS 29,323 AutoMeasure Dry Auto.BAS 57,969 AutoMeasure Wet Auto.BAS 25,508 AutoMeasure Wet Manual.BAS 11/18/99 01:02p 25,508 AutoMeasure<br>11/18/99 01:02p 7,810 average.BAS<br>11/18/99 01:02p 15,934 Measure Manu<br>11/18/99 01:02p 10.660 Result Edito 11/18/99 01:02p 15,934 Measure Manual.BAS 11/18/99 01:02p 10,660 Result Editor.BAS 10 File(s) 160,018 bytes Directory of C:\Program Files\Malvern Instruments\Mastersizer 2000\Firmware Hex Files 11/09/99 09:09a <DIR> . 11/09/99 09:09a <DIR> .. 11/18/99 01:02p 141,740 Fidacs 1.00.ih 11/18/99 01:02p 134,520 HYDROG 1.00.ih 11/18/99 01:02p 130,879 HYDROS 1.00.ih 11/18/99 01:02p 128,985 SCIROCCO 1.00.ih 6 File(s) 536,124 bytes Directory of C:\Program Files\Malvern Instruments\Mastersizer 2000\Pages 11/09/99 09:09a <DIR> . 11/09/99 09:09a <DIR> .. 168,002 Sieve BS 410 1986 - ISO565 1990 (M).pag 11/18/99 01:02p 147,898 Fit (M).pag 11/18/99 01:02p 187,361 Parameter report (M).pag 11/18/99 01:02p 165,860 Result Analysis (M).pag 11/18/99 01:02p 166,143 Result Difference (M).pag 11/18/99 01:02p 167,953 Sieve ASTM E11 61 (M).pag 11/18/99 01:02p 133,932 Data (M).pag 11/18/99 01:02p 116,566 Result Statistics (M).pag 11/18/99 01:02p 4,810 Linearity (M).pag 11/18/99 01:02p 139,477 Trend (M).pag 12 File(s) 1,398,002 bytes

Directory of C:\Program Files\Malvern Instruments\Mastersizer 2000\Models 11/09/99 09:09a <DIR> . 11/09/99 09:09a <DIR> .. 11/18/99 01:02p 29,142 0-0-10000.sm 11/18/99 01:02p 29,142 15200-100000-13300.sm 11/18/99 01:02p 29,142 15200-100000-10000.sm 11/18/99 01:02p 29,142 0-0-13300.sm 11/18/99 01:02p 29,142 15900-0-13300.sm 7 File(s) 145,710 bytes Directory of C:\Program Files\Malvern Instruments\Mastersizer 2000\Measurement Data 11/09/99 09:09a <DIR> . 11/09/99 09:09a <DIR> .. 11/09/99 10:18a 166,243 Examples.mea 11/18/99 01:02p 1,295 Default (dry).rmu 1,122 Default (dry fine).rmu 11/18/99 01:02p 1,504 Default (wet).rmu 6 File(s) 170,164 bytes Directory of C:\Program Files\Malvern Instruments\Mastersizer 2000\Export Templates 11/09/99 09:09a <DIR> . 11/09/99 09:09a <br/> <br/> <br/>DIR> ... <br/> <br/>11/18/99 01:02p 134 Re 134 Result Analysis (M).edf 3 File(s) 134 bytes Directory of C:\Program Files\Malvern Instruments\Shared  $11/09/99$  09:09a <DIR> 11/09/99 09:09a <DIR> .. 11/18/99 01:43p 15,056 Malvern Application.tlb 11/18/99 05:00p 241,664 ViewEdit.exe 11/18/99 05:00p 643,072 Malvern.exe 11/18/99 05:00p 94,208 VistaLib.dll 11/18/99 05:00p 155,648 Launcher.exe 11/18/99 01:44p 8,260 Instrument Interfaces.tlb 11/18/99 05:00p 57,344 ISAC Communications Package.dll 11/18/99 05:00p 45,056 Parameter Set Interface.dll 11/18/99 05:00p 237,568 Result Statistics.dll 11/18/99 05:00p 135,168 Engineering.dll 11/18/99 05:00p 163,840 Malvern Tables.ocx 11/18/99 05:00p 122,880 widgets.ocx 11/18/99 05:00p 286,720 Malvern Graphs 2.ocx 11/18/99 05:00p 36,864 Vista Tools.dll 11/18/99 05:00p 73,728 Security.dll 000 13,728 becuri<br>17 File(s) 2,317,076 bytes Total Files Listed: 105 File(s) 8,126,658 bytes 1,882,324,992 bytes free